# Middelen niet weergegeven op Cisco Supervisor Desktop Ī

# Inhoud

[Inleiding](#page-1-0) [Voorwaarden](#page-1-1) [Vereisten](#page-1-2) [Gebruikte componenten](#page-1-3) **[Conventies](#page-2-0)** [Probleem](#page-2-1) [Een van deze problemen treedt op met agents in een Cisco IP Contact Center \(IPCC Express](#page-2-2)[omgeving\):](#page-2-2) Oorzaak **[Oplossing](#page-2-3)** [Probleem](#page-4-0) [Cisco Agent Desktop Agent verschijnt en verdwijnt van Cisco Supervisor Desktop](#page-4-1) **[Oplossing](#page-4-2)** [Probleem](#page-4-3) [PERERR\\_CM\\_REDIRECT\\_CALL\\_UNKNOWN\\_DESTINATION Berichtenbericht](#page-4-4) **[Oplossing](#page-4-5)** [Probleem](#page-5-0) **[Navigatiefouten](#page-5-1) [Oplossing](#page-5-2)** [Probleem](#page-6-0) [Kan niet alle agents op monitor en in logbestand zien](#page-6-1) **[Oplossing](#page-6-2)** [Probleem](#page-6-3) [CAD-agents worden niet op CSD weergegeven](#page-6-4) **[Oplossing](#page-6-5)** [Probleem](#page-7-0) [De namen van de agenten verschijnen niet in de desktop van de supervisor door verkeerd](#page-7-1) [ingesteld ODBC](#page-7-1) **[Oplossing](#page-7-2)** [Probleem](#page-7-3) [UCCX heeft 6 inloggers, maar slechts 4 in de Supervisor Desktop verschijnen](#page-7-4) **Oplossing** [Probleem](#page-8-0) [Instellingen van Multiple Agent.exe die als CAD Agent zijn gemaakt om te verdwijnen](#page-8-1) **[Oplossing](#page-8-2)** [Probleem](#page-8-3)

[Middelen verschijnen niet op CSD](#page-8-4) **[Oplossing](#page-8-5)** [Probleem](#page-9-0) [Weergave in real time in CSD werkt niet bij](#page-9-1) [Probleem](#page-9-2) [Sommige Vaak voorkomende problemen werden niet weergegeven als agents](#page-9-3) [Gerelateerde informatie](#page-10-0)

# <span id="page-1-0"></span>**Inleiding**

Dit document beschrijft de stappen die moeten worden ondernomen wanneer een van deze problemen zich voordoet bij agents in een Cisco IP Contact Center (IPCC Express-omgeving):

- 1. Cisco Agent Desktop (CAD) agenten die inloggen en verwerkingsoproepen zijn mogelijk niet verschijnen in Cisco Supervisor Desktop (CEO).
- 2. CAD-agenten verschijnen in CSD, maar verdwijnen snel.
- 3. CAD-agenten kunnen niet met CSD-gebruikers chatten.
- 4. Berichten verschijnen in het Help-bestand van het Event Viewer op de UCCX-server. Dit is een voorbeeld:

```
Event Type: Warning
Event Source: FCCServer
Event Category: None
Event ID: 3
Date: 1/21/2010
Time: 2:01:52 PM
User: N/AComputer: TACUCCX1
Description:
FCCS3008 Network communication error <COMM_FAILURE> sending message to
  application <Agent1>.
The application will be logged out.
```
# <span id="page-1-1"></span>**Voorwaarden**

## <span id="page-1-2"></span>**Vereisten**

Lezers van dit document zouden kennis moeten hebben van deze onderwerpen:

- Cisco-oplossingen voor klantreacties (CRS)
- Cisco Agent-desktop
- Cisco supervisor-desktop

### <span id="page-1-3"></span>Gebruikte componenten

De informatie in dit document is gebaseerd op de volgende software- en hardware-versies:

• Cisco CRS versie 3.x en hoger

De informatie in dit document is gebaseerd op de apparaten in een specifieke laboratoriumomgeving. Alle apparaten die in dit document worden beschreven, hadden een opgeschoonde (standaard)configuratie. Als uw netwerk live is, moet u de potentiële impact van elke opdracht begrijpen.

## <span id="page-2-0"></span>**Conventies**

Raadpleeg [Cisco Technical Tips Conventions](//www.cisco.com/en/US/tech/tk801/tk36/technologies_tech_note09186a0080121ac5.shtml) (Conventies voor technische tips van Cisco) voor meer informatie over documentconventies.

# <span id="page-2-1"></span>Probleem

### <span id="page-2-2"></span>Een van deze problemen treedt op met agents in een Cisco IP Contact Center (IPCC Express-omgeving):

- 1. Cisco Agent Desktop (CAD) agenten die inloggen en verwerkingsoproepen zijn mogelijk niet verschijnen in Cisco Supervisor Desktop (CEO).
- 2. CAD-agenten verschijnen in CSD, maar verdwijnen snel.
- 3. CAD-agenten kunnen niet met CSD-gebruikers chatten.
- 4. Berichten verschijnen in het Help-bestand van de UCCX-server:

```
Event Type: Warning
Event Source: FCCServer
Event Category: None
Event ID: 3<br>Date: 1
            Date: 1/21/2010
Time: 2:01:52 PM
User: N/AComputer: TACUCCX1
Description:
FCCS3008 Network communication error <COMM_FAILURE> sending message to
   application <Agent1>.
The application will be logged out.
```
### Oorzaak

CAD en CSD gebruiken een eigen chatprotocol om agenstatus en chatberichten in een client serverarchitectuur te communiceren. Deze berichten worden verzonden en ontvangen door de Cisco-desktopswitchservice op de UCCX-server en indien nodig gedistribueerd naar CAD- en CSD-gebruikers. Als de Cisco Desktop Chat Service niet in staat is om een verbinding te maken met de CAD en/of CSD toepassingen boven de poorten die door dit protocol worden gebruikt, zijn de vorige symptomen het resultaat.

Deze havens moeten gedurende het gehele doorvoerpad open zijn zodat het protocol van het Chat correct kan werken:

- UCCX Server TCP 5900
- CAD TCP 59020
- $\cdot$  CSD TCP 59021
- $\cdot$  CAD (59020) (59000) UCCX Server (59000) (59021) CSD

### <span id="page-2-3"></span>**Oplossing**

Voltooi deze stappen om dit probleem op te lossen:

- 1. Als CAD op een Citrix of Microsoft Terminal Services-omgeving is geïnstalleerd, zorg er dan voor dat het hulpprogramma PostInstall.exe voor dit type installatie is geconfigureerd. Voer de volgende stappen uit:Open programmabestanden > Cisco > Desktop > bin > PostInstall.exe op de server van Citrix of MTS. Bevestig dat de IP-adressen die worden getoond die van de UCCX-server(s) zijn.Kies in het linkerpaneel de optie Kleine clientomgeving.Klik op Ja in het paneel rechts.Klik op Apply (Toepassen).Start alle CAD- en CSD-instanties opnieuw.
- 2. Als de UCCX versie 7.0(1) is, controleer of de CAD-toepassing geen Cisco bug-ID [CSCtd75811](https://tools.cisco.com/bugsearch/bug/CSCtd75811) ervaart (alleen [geregistreerde](//tools.cisco.com/RPF/register/register.do) klanten).Wanneer deze symptomen aanwezig zijn, opent u Windows Task Manager op de Cisco Agent Desktop PC.Klik op het tabblad Processen.Controleer de processen van alle gebruikers in het vakje Show.Sorteer de lijst van processen op Afbeeldingsnaam.Als er meerdere voorbeelden van agent.exe aanwezig zijn, upgrade UCCX op een versie die de oplossing bevat voor het probleem met Cisco bug-ID [CSCtd75811](https://tools.cisco.com/bugsearch/bug/CSCtd75811) (alleen [geregistreerde](//tools.cisco.com/RPF/register/register.do) klanten).
- 3. Als de UCCX versie 7.0(1) is, controleer of het systeempad ook WebeminLib.dll bevat. Kies hiervoor Web CDA > Servicesconfiguratie > Enterprise Data > Velden. Voltooi de tijdelijke oplossing die in de CAD Problemen oplossen Guide is vermeld als deze fout is teruggekomen:

CDAUI1000 Error while trying to load data. Ensure that the system path includes the location of the WebAdminLib.dll.

- 4. Controleer dat de Agent is toegewezen aan het juiste team in **Web CDA > Personeel >** Middelen. Middelen kunnen aan verschillende teams in Web CDA worden toegewezen dan AppAdmin omdat de Diensten van de Map niet gesynchroniseerd zijn. Directory Services handmatig synchroniseren via Web CDA > Services Configuration of de Cisco Desktop Sync Service opnieuw starten vanuit AppAdmin Control Center.
- 5. Controleer dat alle desktopservices worden uitgevoerd in AppAdmin Control Center. Als een van deze services in een Gestopt, gedeeltelijke service of ongeldige status weergeven, neemt u contact op met Cisco Technical Assistance Center (TAC) voor assistentie. Dit is de lijst van diensten die moeten worden uitgevoerd:Cisco-desktopgespreks/aangepaste serviceCisco-desktopservice voor ondernemingenCisco-desktop LDAP Monitor ServiceCisco-service voor desktoplicentie en -beheerCisco-browser en IP-telefoon Agentservice - als u CAD-BE of IPA gebruiktCisco-service voor desktopopname en statistiekenCisco-desktopsynchronisatieservice
- Test connectiviteit via de eerder genoemde poorten tussen de UCCX-server en de CAD en 6.de UCCX-server en CSD.Open op de UCCX-server een venster Opdrachtsnelheid.Start de CAD- of CSD-toepassing op de client-pc.Geef deze opdrachten uit en vervang de juiste IPadressen:

Telnet <CSD IP Address> 59021 Telnet <CAD IP Address> 59020

N.B.: Er wordt een mislukkingsbericht aangegeven met de weergave van dit bericht in het Opdrachtvenster.

Connecting to 192.168.xxx.xxx Could not open a connection to host on port 59000:Connect failed

Als er geen mislukkingsbericht wordt ontvangen, test dan de connectiviteit van de CSD- en CAD-pc's op de UCCX-server.Open op de CAD of CSD PC een venster voor

Opdrachtmelding.Geef deze opdracht uit en vervang het juiste IP-adres van de master UCCX-server:

Telnet <UCCX IP Address> 59000

Als geen mislukkingsbericht wordt ontvangen, controleer de open verbinding van het telnet

wanneer deze symptomen verschijnen.Als een mislukkingsbericht direct verschijnt of terwijl u de open verbinding van telnet controleert, onderzoek deze:Als er antivirussoftware op de CAD- of CSD-PC actief is, schakelt u deze uit, inclusief real-time scannen indien van toepassing.Als Windows Firewall is ingeschakeld, schakelt u deze uit in het gedeelte Windows Firewall van het Configuratiescherm.Controleer dat de bovengenoemde havens niet geblokkeerd worden via Group Policy.Controleer dat een netwerkfirewall op het transitopad verkeer via de eerder genoemde poorten mogelijk maakt.Als CAD en CSD alleen via VPN bereikbaar zijn, zorg er dan voor dat het VPN-head-end en alle andere security apparaten verkeer via de bovengenoemde poorten mogelijk maken.Controleer of Cisco Security Agent (CSA) de eerder genoemde poorten niet blokkeert als deze geïnstalleerd is.Controleer dat de netwerkpoorten in het transitopad vrij van fouten zijn.Als de CAD of CSD PC meerdere NIC's en IP-adressen heeft, schakelt u de ongebruikte NIC uit.Controleer of geen toepassingen van derden op de CAD- of CSD-PC in strijd zijn met de UCCX-software en belet communicatie op de eerder genoemde poorten. Volg deze stappen:Maak daartoe een test PC met de basisversie van het geïnstalleerde besturingssysteem zoals Windows Vista, XP enzovoort. Vermijd het gebruik van een voorverpakt bedrijfsbeeld.Installeer alleen CAD of CSD op deze testpc.Test om te zien of de eerder genoemde symptomen bestaan.Als dit niet het geval is, voeg dan elke applicatie op de productie-pc stapsgewijs aan de test-PC toe en test de CAD- en CSD-functionaliteit tussen elke installatie.

# <span id="page-4-0"></span>Probleem

### <span id="page-4-1"></span>Cisco Agent Desktop Agent verschijnt en verdwijnt van Cisco Supervisor Desktop

Met tussenpozen begint de Agent te verdwijnen en verschijnt op de Supervisor Desktop onder Team Agent State Report.

### <span id="page-4-2"></span>**Oplossing**

Dit probleem wordt veroorzaakt wanneer meerdere draden niet correct onder de PC van de Agent uitgaan. Wanneer de CHAT-communicatie over TCP-poort 59000 en 59020 tussen client en server verloren is gegaan door netwerkonderbreking/storing. CAD kan niet van dit bestand herstellen en maakt meerdere instanties van Agent.exe.

Afsluiten uit de getroffen Cisco Agent-desktoptoepassing en opnieuw CAD starten.

## <span id="page-4-3"></span>Probleem

### <span id="page-4-4"></span>PERERR\_CM\_REDIRECT\_CALL\_UNKNOWN\_DESTINATION Berichtenbericht

In het PIM-logbestand is er een bericht PERERR\_CM\_REDIRECT\_CALL\_UNKNOWN\_DESTINATION. Dit gebeurt wanneer de agent de oproep niet oppikt en de oproep teruggaat in de rij, de agent niet klaar wordt dan de handeling van het verzoek mislukte foutmelding verschijnt.

### <span id="page-4-5"></span>**Oplossing**

Voltooi deze stappen om dit probleem op te lossen:

1. Stel FilterOutRestoreOnTimerExpiry in op 1 en start de services op de PG op deze locatie opnieuw:

HKLM\SOFTWARE\Cisco Systems, Inc.\icm\<instance name>\PG1A\PG\CurrentVersion\JGWS\jgw1\JGWData\Dynamic

2. Stel cvp-tijd in met deze parameter: StelRnaTimeOut \*: 15

# <span id="page-5-0"></span>Probleem

### <span id="page-5-1"></span>**Navigatiefouten**

Tijdens het bladeren door verschillende pagina's van Cisco-desktopbeheerder wordt een van deze fouten weergegeven:

```
CDAUI1000 Error while trying to load data.
  Ensure that the system path includes the location of the WebAdminLib.dll
Of
```
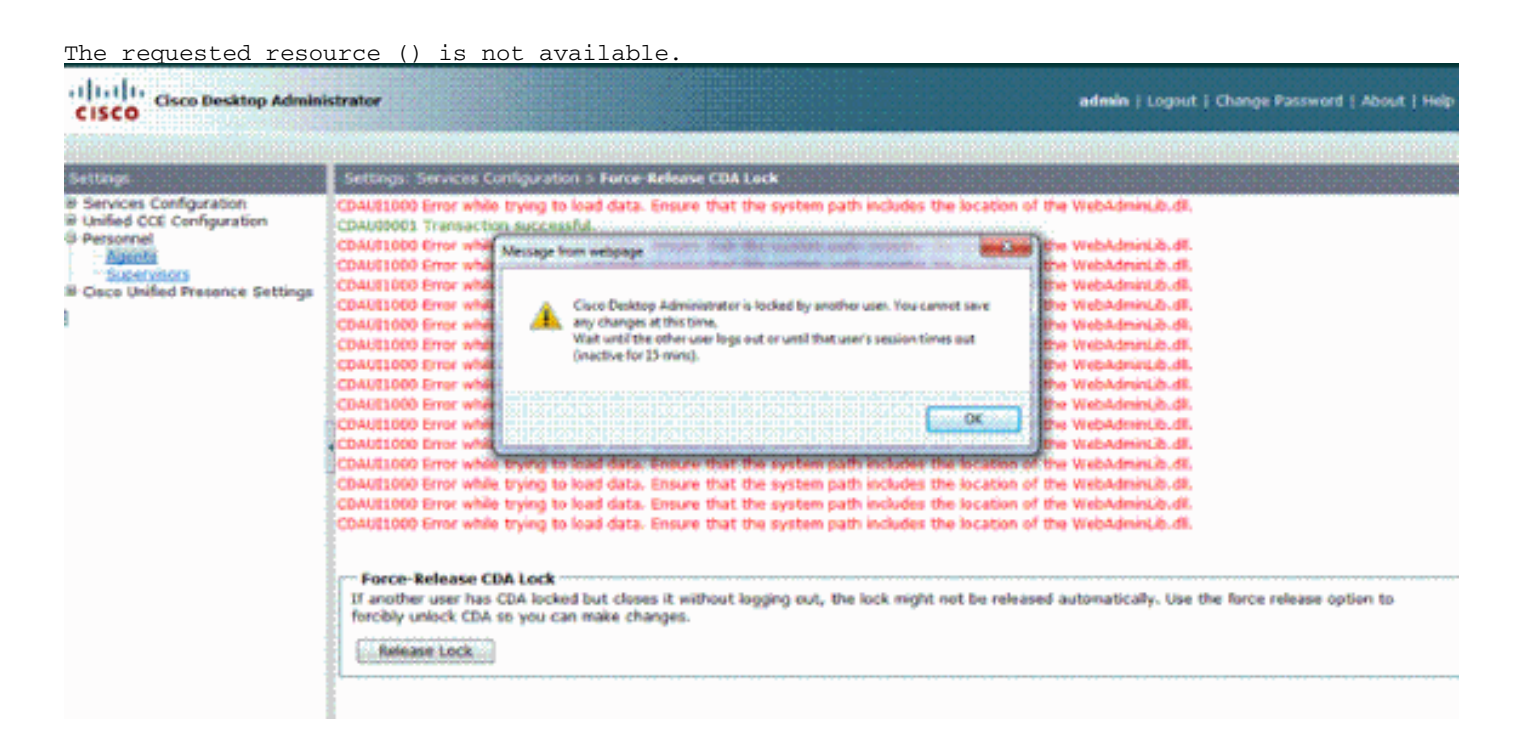

### <span id="page-5-2"></span>**Oplossing**

Voltooi deze stappen om het probleem op te lossen:

- 1. Start in Control Panel het System-hulpprogramma.
- 2. Klik in het tabblad Geavanceerd op Milieuvariabelen.
- 3. Selecteer in de lijst met systeemvariabelen de optie Pad en klik op Bewerken.
- 4. In het veld met variabele waarde moet u de **C:\Program Files\Cisco\Desktop\bin** string vinden. Gebruik cut and paste om het te verplaatsen naar het begin van de variabele waarde string. Dit resulteert in het DLL dat van de juiste plaats benadert.
- 5. Klik op OK en sluit het systeemprogramma.
- 6. Stop de Cisco Unified Node Manager.
- 7. Verwijder op de Unified CCX server de map teambeheerder van deze locaties:C:\Program

#### Files\wfavvid\tomcat\_appadmin\webappsC:\Program Files\wfavvid\tomcat\_appadmin\work\catalina\localhost

8. Start **Unified Node Manager** opnieuw en wacht twee minuten.**N.B.:** Nadat u deze stappen hebt voltooid, kunt u de Cisco-desktopbeheerder benaderen en naar de verschillende pagina's navigeren.

# <span id="page-6-0"></span>Probleem

### <span id="page-6-1"></span>Kan niet alle agents op monitor en in logbestand zien

U kunt niet alle agents zien op het monitor-scherm en in het logbestand, verschijnt deze foutmelding:

2010-09-24 07:37:44.404 DEBUG [0xeec] FCCClientAPI::corbaInit: This client is not running in Citrix/MTS mode. A static port number will be used.

2010-09-24 07:37:44.388 DEBUG [0xeec] FCCClientAPI::corbaInit: Unable to open registry:HKEY\_LOCAL\_MACHINE\SOFTWARE\Spanlink\CAD\Chat Server API\Setup.Looking in LDAP.

Dit probleem is gedocumenteerd in Cisco bug-ID [CSCsa19971](https://tools.cisco.com/bugsearch/bug/CSCsa19971) (alleen [geregistreerde](//tools.cisco.com/RPF/register/register.do) klanten).

## <span id="page-6-2"></span>**Oplossing**

Voltooi deze stappen om de registratiesleutel op de Citrix-server in te stellen en los deze fout op:

- 1. Kies Start > Uitvoeren en type revisie.
- 2. De registratiesleutel maken: **HKEY\_LOCAL\_MACHINE\SOFTWARE\Spanlink\Chat Server API\Setup**.
- 3. Creëer in die sleutel een DWORD waarde genaamd OmniOrbUsePort.
- 4. Stel de waarde in op 0.
- 5. Start de Citrix server opnieuw.

# <span id="page-6-3"></span>Probleem

### <span id="page-6-4"></span>CAD-agents worden niet op CSD weergegeven

De agenten die in CSD opstijgen, zijn afhankelijk van de softwarecommunicatie. CAD-software communiceert met CSD over de staat via UCCX. Als communicatie een punt in dit communicatiepad overschrijdt, dient u deze stappen te voltooien om het probleem op te lossen:

Opmerking: Dit kan gebeuren omdat de sync is verbroken omdat de CSD geen service toont nadat u het team hebt gekozen.

### <span id="page-6-5"></span>**Oplossing**

- 1. Stop de noedelmanager.
- 2. Start de CTI-beheerder in alle Cisco CallManager in de cluster.
- 3. Start de noedelmanager op de master IPCCX en wacht tot deze wordt weergegeven.
- 4. Start het knooppunt-programma in de subIPCCX.

# <span id="page-7-0"></span>Probleem

### <span id="page-7-1"></span>De namen van de agenten verschijnen niet in de desktop van de supervisor door verkeerd ingesteld ODBC

Dit kan voorkomen als ODBC DSN is gemaakt zonder wachtwoorden. Wanneer u de ODBC DSN test, moet u het wachtwoord invoeren en dan de verbinding testen. In dit voorbeeld, probeerde CTIOS Server om zonder een wachtwoord in te loggen en zo werd de ODBC-verbinding mislukt. Aangezien de ODBC verbinding faalde, werden de SQL Queries in de CTIOS Registratie helemaal niet gedaan. .

## <span id="page-7-2"></span>**Oplossing**

Zorg er eerst voor dat de ODBC-verbinding correct is ingesteld en werkt en start de CTIOS Server opnieuw om dit probleem op te lossen.

# <span id="page-7-3"></span>Probleem

#### <span id="page-7-4"></span>UCCX heeft 6 inloggers, maar slechts 4 in de Supervisor Desktop verschijnen

De Cisco Supervisor Desktop toont zes agenten die onder het gedeelte van de Vertoning van de Realtijd van het toepassingsvenster zijn ingelogd, maar slechts vier van de zes die in het venster van Agenten worden gemeld.

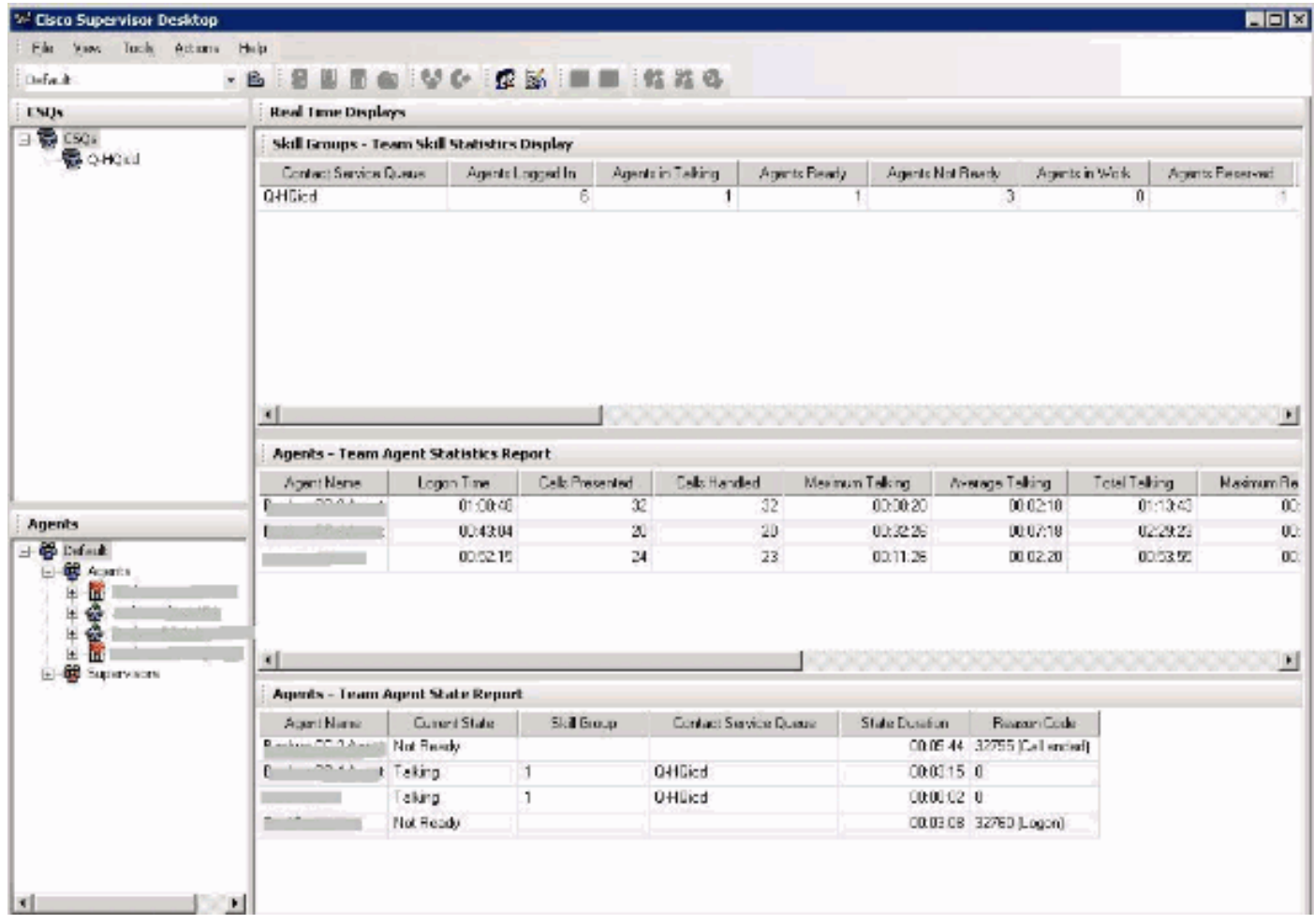

## **Oplossing**

Er zijn twee agents uitgelogd uit de Cisco chat-service, omdat de poorten vanaf het werkstation naar UCCX-server zijn geblokkeerd. U moet controleren of de poorten niet geblokkeerd zijn om dit probleem op te lossen.

# <span id="page-8-0"></span>Probleem

### <span id="page-8-1"></span>Instellingen van Multiple Agent.exe die als CAD Agent zijn gemaakt om te verdwijnen

Agenten verdwijnen af en toe en verschijnen weer bij de CSD. CAD verliest connectiviteit aan de vraag/chat dienst en keert niet goed terug. Er verschijnen meerdere instanties van agent.exe op de lijst PC-processen van de agent in Automation Manager. Netstat op de agent PC toont meerdere verbindingen aan de server.

### <span id="page-8-2"></span>**Oplossing**

De oplossing is om een vaste versie van het Splkstd.dll-bestand op elk van de CAD-desktops toe te passen als een tijdelijke oplossing voor dit probleem. Er zijn twee oplossingen voor deze kwestie:

- 1. Vermoord de agent.exe processen op Automation Manager en open CAD opnieuw, op de desktop computer van de agent. Dan zie je de agenten op de Supervisor Desktop. Dit is een snelle oplossing, maar geen permanente oplossing.
- 2. Kies op het werkstation van de agent C: > Programma's > Cisco > Desktop > bin folder. Voltooi de volgende stappen:Hernoemen de bestaande SplkStd.dll, bijvoorbeeld SplkStd.old.Trek het aangepaste SplkStd.dll-bestand uit naar het herkende pad.Herstart het werkstation van de agent.

Opmerking: Dit is gedocumenteerd in Cisco bug-ID [CSCtd75811](https://tools.cisco.com/bugsearch/bug/CSCtd75811) (alleen [geregistreerde](//tools.cisco.com/RPF/register/register.do) klanten)

# <span id="page-8-3"></span>Probleem

### <span id="page-8-4"></span>Middelen verschijnen niet op CSD

Middelen komen helemaal niet voor bij CSD.

#### <span id="page-8-5"></span>**Oplossing**

Voltooi deze stappen om dit probleem op te lossen:

- 1. Kies Start > Programma's > Cisco > Desktop > Admin om naar CDA te navigeren.
- 2. Klik op Call Center 1 en kies in het menu Desktopbeheerder > Side A.
- 3. Als u in het volgende venster geen wachtwoord hebt ingesteld, klikt u gewoon op i**nloggen** (er is geen wachtwoord nodig).
- 4. Kies Services configuratie > Map service synchroniseren en klik op de knop Synchronize.
- 5. Start de Cisco-desktopservice opnieuw.

# <span id="page-9-0"></span>Probleem

### <span id="page-9-1"></span>Weergave in real time in CSD werkt niet bij

De weergave in real time in Cisco Supervisor Desktop werkt niet bij onder het gebied van de root Skill voor om het even welke groep. U kunt agentengegevens zien als u in een bepaalde groep boort.

- 1. Stel de debug-drempel op FCCserver en FCRasSvr in de map C:/Program Files/Cisco/Desktop/Configuration op beide PG's in. Zorg ervoor dat de debug drempelwaarde ook voor de supervisor PC is ingesteld.
- 2. Zodra de inlognaam van de Agent en de supervisor en het statistische weergaveprobleem zijn waargenomen, verzamelt u de FCCserver, Rascalserver en het Supervisor logbestand en debug.
- Om ervoor te zorgen dat u de sync's kunt voltooien, moet u de Cisco Sync Service van 3. Windows Services op beide PG's opnieuw opstarten.

Nadat de Cisco Sync Service opnieuw is gestart, controleert u de logbestanden:

Line 6781: 2012-06-25 09:42:37:111 INFO DESK1039 Error getting skill stats from enterprise server: <-20>. Line 6785: 2012-06-25 09:47:08:863 ERROR DESK3038 ChatAPI DropPresenceUser failed. Line 6889: 2012-06-25 09:47:15:570 ERROR LRMS2001 The LRM client failed to connect to any service. 2012-06-25 09:49:34:164 WARN FCCS3008 Network communication error <TRANSIENT>

sending message to application <AGENT\_DESKTOP\_012918>. The application will be logged out.

Opmerking: Voer het netstat -p tcp -b -n commando in op de CAD server side om te laten zien welke .exe deze poorten gebruikt.

Op basis van de stammen werd bepaald dat CHAT en de diensten van ondernemingen in UCCE verschillende havens gebruiken dan die vermeld worden wanneer zij verbonden zijn met de CADcliënten:

- Chat TCP 5900 om verbinding te maken met de Agent TCP 37350 om verbinding te maken met de supervisor.
- Enterprise TCP 5904 om verbinding te maken met de Agent-client.

Om dit probleem op te lossen, start u de Cisco Enterprise Service opnieuw op. Als dat de kwestie niet kan oplossen, moet u de PG-servers opnieuw opstarten.

# <span id="page-9-2"></span>Probleem

### <span id="page-9-3"></span>Sommige Vaak voorkomende problemen werden niet weergegeven als agents

Wanneer meer dan 10 vaardigheden aan een agent werden toegewezen, vervangen de sync de gegevens met die in de laatste update van CTI werden ontvangen. Supervisor zou dan enkel tonen wat het in de meest recente update van sync had ontvangen. Dus in CSD kill Group - Skill Agent Statistics Display report geeft geen correcte agents weer voor de vaardigheden die links van de pan zijn geselecteerd. Dit is gedocumenteerd in Cisco bug-ID [CSCsm81553](https://tools.cisco.com/bugsearch/bug/CSCsm81553) (alleen [geregistreerde](//tools.cisco.com/RPF/register/register.do) klanten).

Wanneer een team of een vaardigheid wordt gekozen die geen records bevat, zou een toezichthouder alle leden van dat team tonen. Rapporten werken correct nadat het sync-lapje is geïnstalleerd, wanneer een geldig team of een geldige vaardigheid is geselecteerd. Dit is gedocumenteerd in Cisco bug-ID [CSCsm81587](https://tools.cisco.com/bugsearch/bug/CSCsm81587) (alleen [geregistreerde](//tools.cisco.com/RPF/register/register.do) klanten).

# <span id="page-10-0"></span>Gerelateerde informatie

- <u>[Fout in bericht "CDAUI1000 Error tijdens het laden van de gegevens" verschijnt bij het](https://supportforums.cisco.com/docs/DOC-11957?referring_site=bodynav)</u> [configureren van Silent Monitoring/Opname](https://supportforums.cisco.com/docs/DOC-11957?referring_site=bodynav)
- [Cisco-desktopbeheerdershandleiding](//www.cisco.com/en/US/docs/voice_ip_comm/cust_contact/contact_center/crs/express_3_1/user/cad/cad450.pdf?referring_site=bodynav)
- [Cisco Supervisor Desktop Issues met Internet Connection Firewall op Windows XP](//www.cisco.com/en/US/products/sw/custcosw/ps1846/products_tech_note09186a00801fa9b8.shtml?referring_site=bodynav)
- [Technische ondersteuning en documentatie Cisco Systems](//www.cisco.com/cisco/web/support/index.html?referring_site=bodynav)